#### **BAB V**

#### **IMPLEMENTASI DAN PEMBAHASAN**

#### **5.1 Sistem Yang Digunakan**

Berikut ini adalah *hardware* dan *software* yang dibutuhkan untuk menggunakan sistem pendaftaran siswa baru dan pembagian kelas pada SMK PGRI 2 Sidoarjo yaitu:

#### **A. Software Pendukung**

- a. Sistem Operasi Microsoft Windows 7 Ultimate Version 2009.
- b. *Microsoft Visual Studio* 2005.
- c. Microsoft SQL Server 2005.

#### **B. Hardware Pendukung**

- a. Komputer dengan *processor* Core i3 M 370 *@* 2.40 GHz atau lebih tinggi.
- b. Graphic Intel 32-bit dengan resolusi 1366 x 768 atau lebih tinggi.
- c. Memori RAM 2.00 GB atau lebih tinggi.

#### **5.2 Cara Setup Program**

Dalam tahap ini, pengguna harus memperhatikan dengan benar terhadap penginstalan perangkat lunak. Berikut langkah-langkah penginstalan:

- 1. Install SQL Server pada komputer yang digunakan.
- 2. Install Program Pendaftaran dan Pembagian Kelas Siswa Baru di komputer.
- 3. Aplikasi sudah terinstal dengan baik, dan dapat digunakan.

#### **5.3 Penjelasan Pemakaian**

Tahap ini merupakan langkah-langkah dari pemakaian Sistem Informasi Pendaftaran dan Pembagian Kelas Siswa Baru pada SMK Nasional Mojosari. Berikut pembahasan pemakaian dari Sistem Informasi Pendaftaran dan Pembagian Kelas Siswa Baru pada SMK Nasional Mojosari

#### **5.3.1 Form Menu Utama**

Pertama, aplikasi pendaftaran siswa baru dan pembagian kelas ini membuka Menu Utama yang berisi menu bar untuk memilih form yang dibuka. Pada awal aplikasi berjalan, semua menubar mati kecuali menu yang berisi Log In dan Exit yang aktif yang diperlihatkan pada Gambar 5.1.

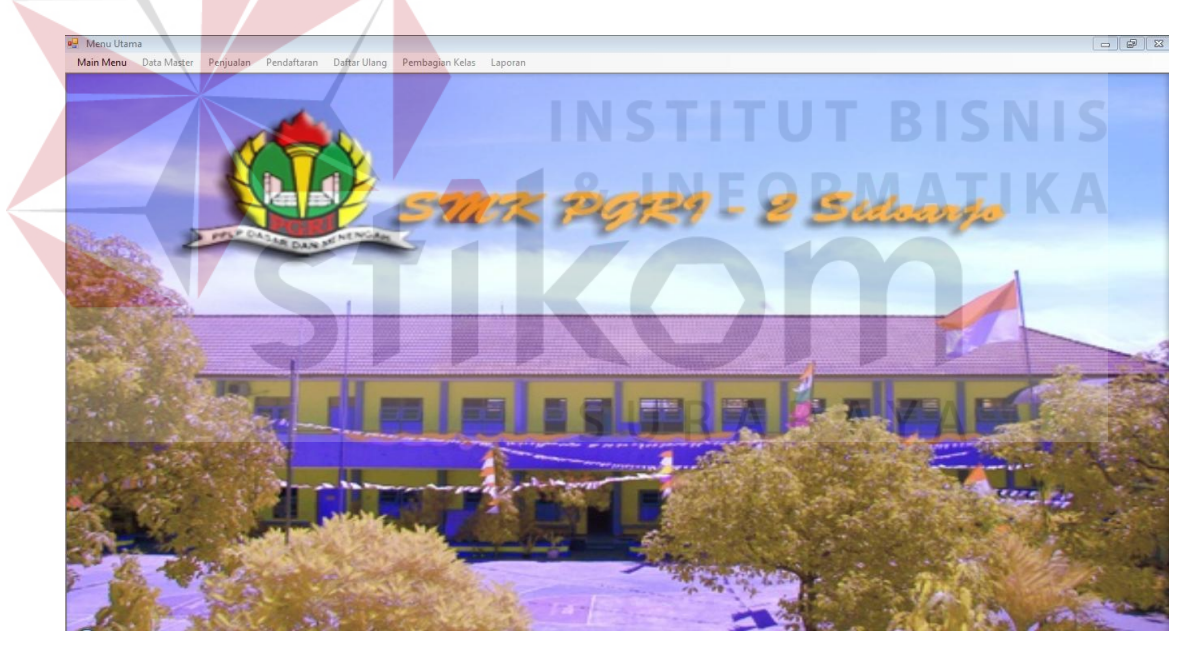

Gambar 5.1 Form Menu Utama

Selanjutnya *user* diwajibkan untuk login. Karena fitur-fitur pada aplikasi ini terbuka apabila *username* dan *password* yang dimasukkan *user* sesuai dengan *username* dan *password* yang ada pada *database* yang diperlihatkan pada Gambar 5.2.

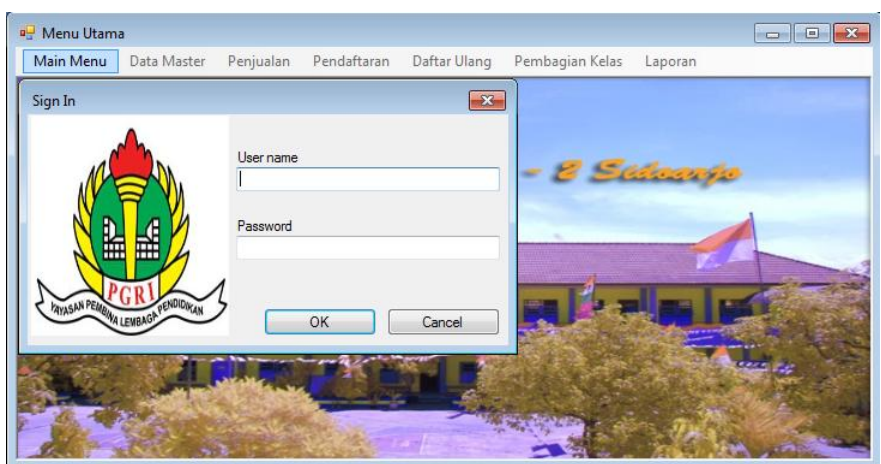

Gambar 5.2 Fitur Login

Saat username dan *password* tidak diisi keluar pesan "Username atau *Password* tidak Boleh Kosong !". Maka harus diisi dengan username dan *password* yang benar. Apabila muncul notifikasi "Username atau *Password* anda Salah" maka proses verifikasi *username* dan *password* gagal. Bila hal tersebut terjadi maka *user* tidak dapat mengakses fitur yang ada pada sistem. Jika *username* dan *password* yang diinputkan benar maka sistem menampilkan *user* yang *login* dan mengaktifkan fitur yang ada sesuai dengan hak akses yang dimiliki oleh *user* seperti Gambar 5.3.

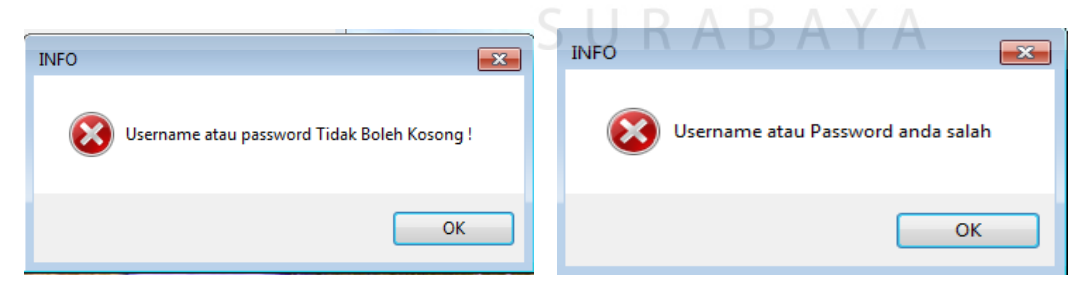

Gambar 5.3 Notifikasi pada Login User

## **5.3.2 Form Master**

Aplikasi sistem pendaftaran siswa baru dan pembagian kelas memiliki menu-menu master. Menu-menu master digunakan untuk mengakses *form-*form master yang ada pada program. *Form-*form master digunakan mengelola data yang ada. Penjelasan tentang manfaat dan cara penggunaan masing-masing form master dijelaskan lebih detil pada penjelasan berikut ini.

#### **A. Form Master Formulir**

Form Formulir berfungsi menambahkan data formulir. Form ini terletak pada menu data master pada Form Utama. *User Admin* dapat menambah data formulir dan untuk menambah formulir *user* dapat mengklik tombol simpan agar tersimpan pada *database*. No Formulir otomatis keluar saat form *load* atau saat tombol simpan ditekan dapat di lihat pada Gambar 5.4.

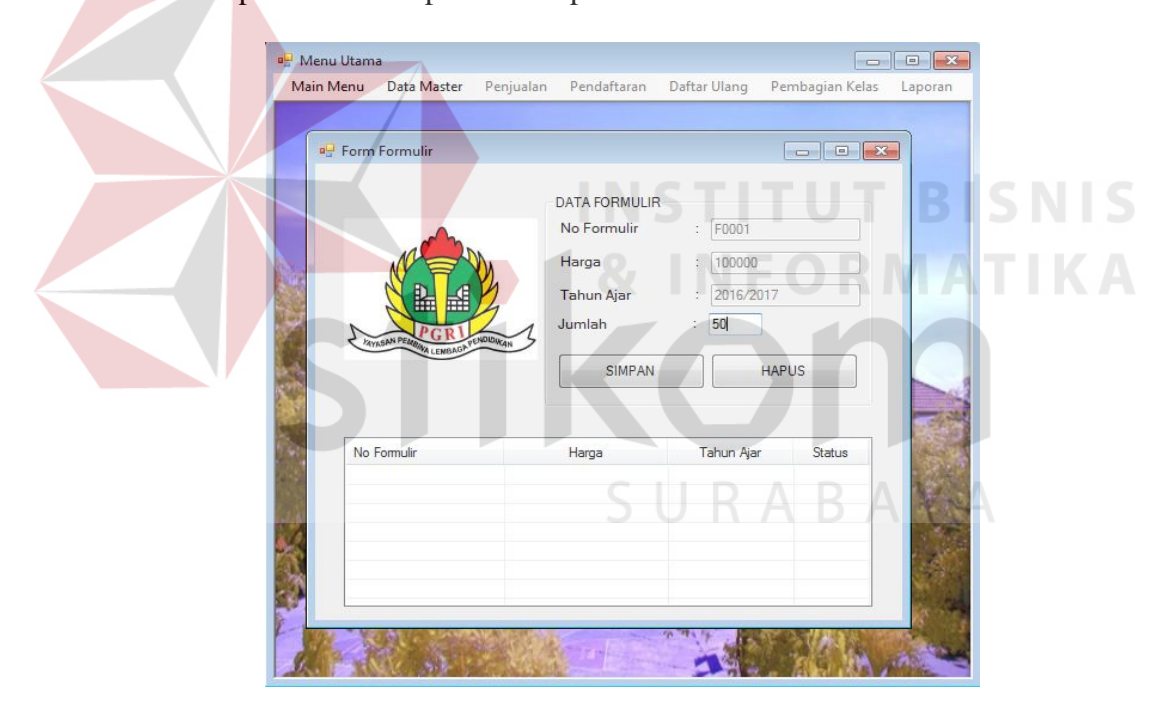

Gambar 5.4 Tampilan Form Master Formulir

Form Formulir memiliki *textbox* jumlah yang befungsi untuk menentukan banyaknya data yang disimpan. Apabila jumlah telah ditentukan dan tombol simpan ditekan maka *listview* memunculkan data-data seperti Gambar 5.5.

![](_page_4_Picture_71.jpeg)

Gambar 5.5 Tampilan Form Master Formulir dengan sesuai jumlah

## **B. Form Master Jurusan**

Form ini berfungsi menyimpan data jurusan ke dalam *database*. Form ini terletak di menu data master dari form utama. Pertama user mengisi Jurusan dengan namajurusan yang ingin di tambah. Selanjutnya tekan simpan setelah mengisi nama jurusan yang diperlihatkan pada Gambar 5.6.

![](_page_4_Picture_4.jpeg)

Gambar 5.6 Form Master Jurusan

#### **C. Form Master User**

Form ini berfungsi untuk menyimpan data user ke dalam *Database*. Petugas hanya dapat diakses oleh user yang memiliki status sebagai admin, selain admin form ini tidak dapat di akses oleh user lain. Terletak pada menu data master pada form utama. Langkah pertama user admin dapat menambah data user. Jika data sudah di masukan ke dalam *textbox* tekan tombol simpan. Kode user otomatis keluar ketika form petugas dibuka dan tombol simpan di tekan yang diperlihatkan pada Gambar 5.7.

![](_page_5_Figure_2.jpeg)

Gambar 5.7 Tampilan Form Master User

*Password* otomatis keluar jika admin menekan tombol test untuk memunculkan *generate password* 6 digit secara random dapat dilihat pada Gambar 5.8.

| Main Menu          | Data Master                        |           | Penjualan Pendaftaran |               | Daftar Ulang Pembagian Kelas | Laporan |
|--------------------|------------------------------------|-----------|-----------------------|---------------|------------------------------|---------|
|                    |                                    |           |                       |               |                              |         |
| <b>B</b> Form User |                                    |           |                       |               |                              |         |
|                    |                                    |           | <b>DATA USER</b>      |               |                              |         |
|                    |                                    |           | <b>Kode User</b>      | P0008         |                              |         |
|                    |                                    |           | Nama User             | Kariadi<br>٠  |                              |         |
|                    |                                    |           | Password              |               |                              |         |
|                    |                                    |           |                       |               |                              |         |
|                    |                                    |           |                       | 456935        | Generarte                    |         |
|                    |                                    |           |                       | <b>SIMPAN</b> |                              |         |
|                    | PAYASAN PEMBINA LEWBADA PENOLOGIAN |           |                       |               |                              |         |
|                    |                                    |           |                       |               |                              |         |
| Kode User          |                                    | Nama User |                       |               | Password                     |         |
| P0001              |                                    | Herman    |                       |               | 359758                       |         |
| P0002              |                                    | Joko      |                       |               | 165165                       |         |
| P0003              |                                    | Budi      |                       |               | 873772                       |         |
| P0004              |                                    | Anis      |                       |               | 759627                       |         |
| P0005              |                                    | Dana      |                       |               | 425177                       |         |
| P0006              |                                    | Juwita    |                       |               | 714347                       |         |

Gambar 5.8 Tampilan Form Master User Password generate

# **D. Form Master Wali Kelas**

Form ini berfungsi untuk menyimpan data Wali Kelas. Data ini digunakan untuk menentukan wali kelas pada saat pembagian kelas dan untuk lebih datailnya dapat dilihat pada Gambar 5.9.

![](_page_6_Picture_38.jpeg)

Gambar 5.9 Tampilan Form Wali Kelas

#### **E. Form Master Kelas**

Form pembagian kelas ini digunakan untuk menyimpan data pembagian kelas. Form ini juga berfungsi untuk menyimpan data kelas. Form ini terdapat tahun ajar, jurusan, dan kelas untuk menentukan kelas bagi calon siswa yang telah mendaftar ulang. Form ini juga berisi kapasitas maksimal kelas dan jumlah calon siswa yang telah mendaftar ulang pada jurusan yang mereka pilih yang diperlihatkan Gambar 5.10.

![](_page_7_Figure_2.jpeg)

Gambar 5.10 Form Kelas

Data dari calon siswa otomatis muncul pada *listview* jika petugas memilih jurusan. Kapasitas dari jurusan tersebut juga muncul dengan sendirinya dan untuk lebih jelasnya dapat dilihat pada Gambar 5.11.

#### **B** Menu Utama Main Menu Data Master Peniualan Pendaftaran Daftar Ulang Pembagian Kelas Lapon a<mark>⊟</mark> Form Kela: **SMK PGRI 2 SIDOARJO** SMK PGRI 2 SIDOAR<br>Jl. Jenggolo III/61 Sidoarjo 612<br>Telp./Fax. (031) 8961349<br>Email : smkpgri2sidoarjo@yahoo.c  $\sim$ Data Master Kela Kelas X Multimedia 1  $\overline{\phantom{0}}$  $\mathbf{z}$   $\overline{z}$ Jumlah Siswa Nama Siswa **NISN** Nama Wali Kelas Kelas  $1123516637$ MM 1<br>MM 1 Anisah Solichah<br>Anisah Solichah Fitri Safitri Ahmad Nurwadi 1124125366 1124511251 Rama Dw  $MM$ <sup>1</sup> Anisah Solichah 1125144372<br>1132243245 Dima Luky Ananta<br>Marie Mahmudian Anisah Solichah<br>Anisah Solichah  $M M$ MM<sub>1</sub> 1145266371 Muhammad Sultoni MM<sub>1</sub> Anisah Solichah 1156255312 Numochman  $MM<sub>1</sub>$ Anisah Solichal

Gambar 5.11 Listview otomatis terisi

**INSTITUT BISNIS** 

#### **5.3.3 Form Transaksi**

Aplikasi pendaftaran siswa baru dan pembagian kelas memiliki beberapa form transaksi mulai dari transaksi penjualan formulir, pendaftaran, daftar ulang, dan pembagian kelas. Form-form master digunakan mengelola data-data transaksi SURABAYA yang ada.

#### **A. Form Penjualan Formulir**

Form ini hanya dapat di akses oleh user petugas. Form ini berfungsi untuk menyimpan data penjulan formulir yang sedang berlangsung. Pertama petugas harus mengecek terlebih dahulu apakah nomor formulir yang dimasukkan ada atau tidak ada dan apakah formulir tersebut sudah pernah dijual atau belum. Bila formulir belum terjual dan ada, maka harga formulir muncul. Maka masukkan nama pembeli, kemudian tekan tombol simpan. Ketika disimpan, status pada database formulir berubah S yang berarti formulir tersebut sudah terjual pada Gambar 5.12.

![](_page_9_Picture_28.jpeg)

Gambar 5.12 Tampilan Form Penjualan Formulir

Apabila Petugas tidak memasukkan No Formulir. Maka muncul pesan "Kode Formulir tidak boleh kosong !" yang dapat dilihat pada Gambar 5.13.

![](_page_10_Picture_37.jpeg)

Gambar 5.13 Cek Kode Formulir Kosong

Sedangkan apabila petugas mengisi kode formulir yang salah maka tampil pesan "Maaf, Kode Formulir yang dicari Tidak ada ! " pada Gambar 5.14.

![](_page_10_Picture_38.jpeg)

Gambar 5.14 Cek Kode Formulir tidak ada

Sedangkan apabila petugas mengisi kode formulir yang telah terjual tampil pesan "Maaf, Formulir yang dicari sudah terjual ! " pada Gambar 5.15.

![](_page_11_Picture_37.jpeg)

Gambar 5.15 Cek Kode Formulir sudah terjual

## **B. Form Pendaftaran**

Form ini berfungsi untuk menyimpan data Pendaftaran. No pendaftaran otomatis terisi ketika form di buka. No penjualan harus dicek terlebih dahulu. ketika dicek berhasil maka no formulir otomatis terisi dengan database yang telah disimpan ketika menjual formulir. Selanjutnya isilah data calon siswa dan walinya yang mendaftar. Kemudian tekan tombol simpan yang diperlihatkan pada Gambar 5.16.

![](_page_12_Picture_25.jpeg)

Gambar 5.17 No Penjualan tidak boleh kosong

Apabila No Penjualan yang dicari salah maka muncul tampilan seperti Gambar 5.18.

![](_page_13_Picture_51.jpeg)

Gambar 5.18 No Penjualan yang dicari Tidak ada

**NSTITUT BISNIS** 

### **C. Form Daftar Ulang**

Form ini berfungsi untuk menyimpan data Daftar Ulang kedalam database Daftar Ulang. Ketika form dibuka, kode daftar ulang otomatis terisi oleh sistem. Kemudian, petugas mengecek no pendaftaran apakah no pendaftaran tersebut ada atau tidak ada dalam database. Jika no pendaftaran ada, maka NISN dari calon siswa muncul beserta data yang telah di isi ketika pendaftaran. Jika dimunculkan kembali untuk memverifikasi apakan data dari calon siswa benar atau salah. Jika calon siswa sudah benar maka tekan tombol simpan pada Gambar 5.19.

![](_page_14_Picture_27.jpeg)

Gambar 5.19 Form Daftar Ulang **ISNIS** 

Jika No Daftar Ulang tidak di isi atau kosong maka tampil pesan "No Pendaftaran

Tidak Boleh Kosong !" pada Gambar 5.20.

![](_page_14_Picture_28.jpeg)

Gambar 5.20 No Pendaftaran tidak boleh kosong

Data calon siswa otomatis terisi pada saat petugas memasukkan no pendaftaran dengan benar. Data calon siswa ini terisi dengan data yang telah disimpan pada saat pendaftaran dan untuk lebihnya dapat dilihat pada Gambar 5.21.

![](_page_15_Picture_49.jpeg)

#### **D. Form Pembagian Kelas**

Form pembagian kelas ini digunakan untuk menyimpan data pembagian kelas. Form ini juga berfungsi untuk menyimpan data kelas. Form ini terdapat tahun ajar, jurusan, dan kelas untuk menentukan kelas bagi calon siswa yang telah mendaftar ulang. Form ini juga berisi kapasitas maksimal kelas dan jumlah calon siswa yang telah mendaftar ulang pada jurusan yang mereka pilih yang diperlihatkan Gambar 5.22.

![](_page_16_Picture_31.jpeg)

Gambar 5.22 Form Pembagian Kelas

Data dari calon siswa otomatis muncul pada *listview* jika petugas memilih jurusan. Kapasitas dari jurusan tersebut juga muncul dengan sendirinya dan untuk lebih jelasnya dapat dilihat pada Gambar 5.23.

![](_page_16_Picture_32.jpeg)

Gambar 5.23 Listview otomatis terisi

#### **5.3.4 Form Laporan**

Menu-menu form laporan digunakan untuk menampilkan laporan-laporan yang dihasilkan dari data master dan data transaksi. Dimana data tersebut dapat digunakan dalam mengambil keputusan.

#### **A. Kwitansi Pembayaran**

Ketika petugas ingin memberikan kwitansi, petugas hanya perlu menekan menu Cetak Dokumen lalu pilih Kwitansi Pembayaran. Setelah itu Kwitansi otomatis keluar seperti Gambar 5.24.

![](_page_17_Picture_4.jpeg)

Gambar 5.24 Kwitansi Pembayaran

#### **B. Laporan Formulir Terjual**

Setiap laporan hanya dapat dicetak oleh petugas tata usaha. Terdapat beberapa laporan dalam menu laporan. Seperti laporan penjualan yang ditampilkan pada Gambar 5.25.

| 匪<br>laporanpenjualan                                          |             |                   |               |                                                                                                    |                         | $\Box$ D $\Box$      |
|----------------------------------------------------------------|-------------|-------------------|---------------|----------------------------------------------------------------------------------------------------|-------------------------|----------------------|
| $A = 32$<br>Ł<br>lFe.<br>(2)                                   |             | $\mathbb{H}$<br>1 | $11 + 46$ Q - |                                                                                                    |                         | SAP CRYSTAL REPORTS® |
| <b>Tanggal Awal:</b><br>$\blacksquare$<br>2016<br>IO1<br>June  | Main Report |                   |               |                                                                                                    |                         |                      |
| Tanggal Akhir:<br>$\blacksquare$<br>2016<br>17<br>July<br>Cari |             |                   |               | <b>SMK PGRI - 2 SIDOARJO</b><br>Jl. Jenggolo III/61 Sidoarjo 61219<br>Telp./Fax. (031) 8961349<br>Email: smkpgri2sidoarjo@yahoo.co.id<br><b>LAPORAN FORMULIR TERJUAL</b> | <b>Jartified System</b> | ✔<br>150 9001-2008   |
|                                                                |             | Tanggal           | No Penjualan  | Nama Pembeli                                                                                                    | Nama Petugas            |                      |
|                                                                |             | 2016-06-09        | PJ0001        | Nurwachid                                                                                                    | Joko                    |                      |
|                                                                |             | 2016-06-09        | P.10002       | Mukta                                                                                                    | Joko                    |                      |
|                                                                |             | 2016-06-09        | PJ0003        | Icha                                                                                                    | Joko                    |                      |
|                                                                |             | 2016-06-09        | PJ0004        | <b>Burdin</b>                                                                                                    | Joko                    |                      |
|                                                                |             | 2016-06-09        | PJ0005        | Kariadi                                                                                                    | Joko                    |                      |
|                                                                |             |                   |               |                                                                                                    |                         | ٠                    |

Gambar 5.25 Laporan Penjualan

# **C. Laporan Pendaftaran**

Laporan pendaftaran ini berfungsi untuk menampilkan laporan pendaftaran yang terjadi pada tanggal tersebut. Laporan pendaftaran keluar jika tata usaha menekan menu Laporan lalu memilih Laporan Pendaftaran seperti Gambar 5.26. **SECTION** 

| <b>En laporanpendaftaran</b><br>$\sim$<br>the second second second second second second second second second second second second second second second second second second second second second second second second second second second second second second second s<br>$\mathbb{R}^2$<br>占<br>(2)<br>Έg | v              | $\vert 1 \vert$ | $11$ $m$ $2.7$             |                                                                                                    |                                  | $ \Box$ $\times$<br>SAP CRYSTAL REPORTS®<br>$[ \times ]$ |
|----------------------------------------------------------------------------------------------------|----------------|-----------------|----------------------------|----------------------------------------------------------------------------------------------------|----------------------------------|----------------------------------------------------------|
| n Multimedia<br>Tanggal Awal:<br>$\blacktriangledown$<br>2016<br> 01<br>June                                                                                                    | Main Report    |                 |                            |                                                                                                    |                                  |                                                          |
| Tanggal Akhir:<br>$\blacktriangledown$<br>17<br>July<br>2016<br>Jurusan:<br>$\overline{\phantom{0}}$<br>Multimedia<br>Cari                                                                                                    |                |                 |                            | <b>SMK PGRI - 2 SIDOARJO</b><br>Jl. Jenggolo III/61 Sidoarjo 61219<br>Telp./Fax. (031) 8961349<br>Email: smkpgri2sidoarjo@yahoo.co.id<br><b>LAPORAN PENDAFTARAN SISWA BARU</b> | ertified System<br>ISO 9001-200B |                                                          |
|                                                                                                    | <b>No</b>      | No Pendaftaran  | <b>Tanggal Pendaftaran</b> | Nama Jurusan                                                                                                    | Nama Calon Siswa                 |                                                          |
|                                                                                                    |                | <b>PD0005</b>   | 2016-06-09                 | Multimedia                                                                                                    | <b>Fitri Safitri</b>             |                                                          |
|                                                                                                    | $\overline{2}$ | <b>PD0003</b>   | 2016-06-09                 | Multimedia                                                                                                    | <b>Ahmad Nurwadi</b>             |                                                          |
|                                                                                                    | 3              | PD0011          | 2016-07-12                 | Multimedia                                                                                                    | Sulastri                         |                                                          |
|                                                                                                    | 4              | <b>PD0001</b>   | 2016-06-09                 | Multimedia                                                                                                    | Rama Dwi                         |                                                          |
|                                                                                                    | 5              | PD0002          | 2016-06-09                 | Multimedia                                                                                                    | Dima Luky Ananta                 |                                                          |
|                                                                                                    |                |                 |                            |                                                                                                    |                                  |                                                          |

Gambar 5.26 Laporan Pendaftaran

# **D. Laporan Daftar Ulang**

Laporan Daftar Ulang ini berfungsi untuk menampilkan laporan pendaftaran yang dapat di lihat pada Gambar 5.27.

![](_page_19_Picture_52.jpeg)

Gambar 5.27 Laporan Daftar Ulang

**E. Daftar Siswa**

Laporan Daftar Siswa ini berfungsi untuk menampilkan laporan pendaftaran yang dapat di lihat pada Gambar 5.28.

| $\triangle$ $\triangle$ $\oplus$ $\oplus$ $\upharpoonright$ $\oplus$<br>ľ٤<br>$ \Box$ MM 1<br>Jurusan:<br>Multimedia | $\mathbb N$<br>Main Report | $11$ $m$ $Q$ $\sim$<br>$\vert$ 1 |                                                                                                    |                                    | SAP CRYSTAL REPORTS <sup>®</sup> |
|----------------------------------------------------------------------------------------------------|----------------------------|----------------------------------|----------------------------------------------------------------------------------------------------|------------------------------------|----------------------------------|
| Cari                                                                                                    |                            |                                  | <b>SMK PGRI - 2 SIDOARJO</b><br>Jl. Jenggolo III/61 Sidoarjo 61219<br>Telp./Fax. (031) 8961349<br>Email: smkpgri2sidoarjo@yahoo.co.id<br><b>DAFTAR SISWA</b> | ertified System                    | 150 9001-2008                    |
|                                                                                                    | Wali Kelas                 | · Anisah Solichah                |                                                                                                    | <b>Tahun Ajaran</b><br>: 2016/2017 |                                  |
|                                                                                                    | Kelas                      | $\pm$ MM 1                       |                                                                                                    |                                    |                                  |
|                                                                                                    | No                         | Nama Calon Siswa                 | <b>NISN</b>                                                                                                    | Jumlah:<br>Nama Kelas              | 1                                |
|                                                                                                    | 1                          | Fitri Safitri                    | 1123516637                                                                                                    | X Multimedia 1                     |                                  |
|                                                                                                    | $\overline{2}$             | <b>Ahmad Nurwadi</b>             | 1124125366                                                                                                    | X Multimedia 1                     |                                  |
|                                                                                                    | 3                          | Sulastri                         | 1124152241                                                                                                    | X Multimedia 1                     |                                  |
|                                                                                                    | 4                          | Rama Dwi                         | 1124511251                                                                                                    | X Multimedia 1                     |                                  |
|                                                                                                    | 5                          | Dima Luky Ananta                 | 1125144372                                                                                                    | X Multimedia 1                     |                                  |

Gambar 5.28 Daftar Siswa

**BISNIS**